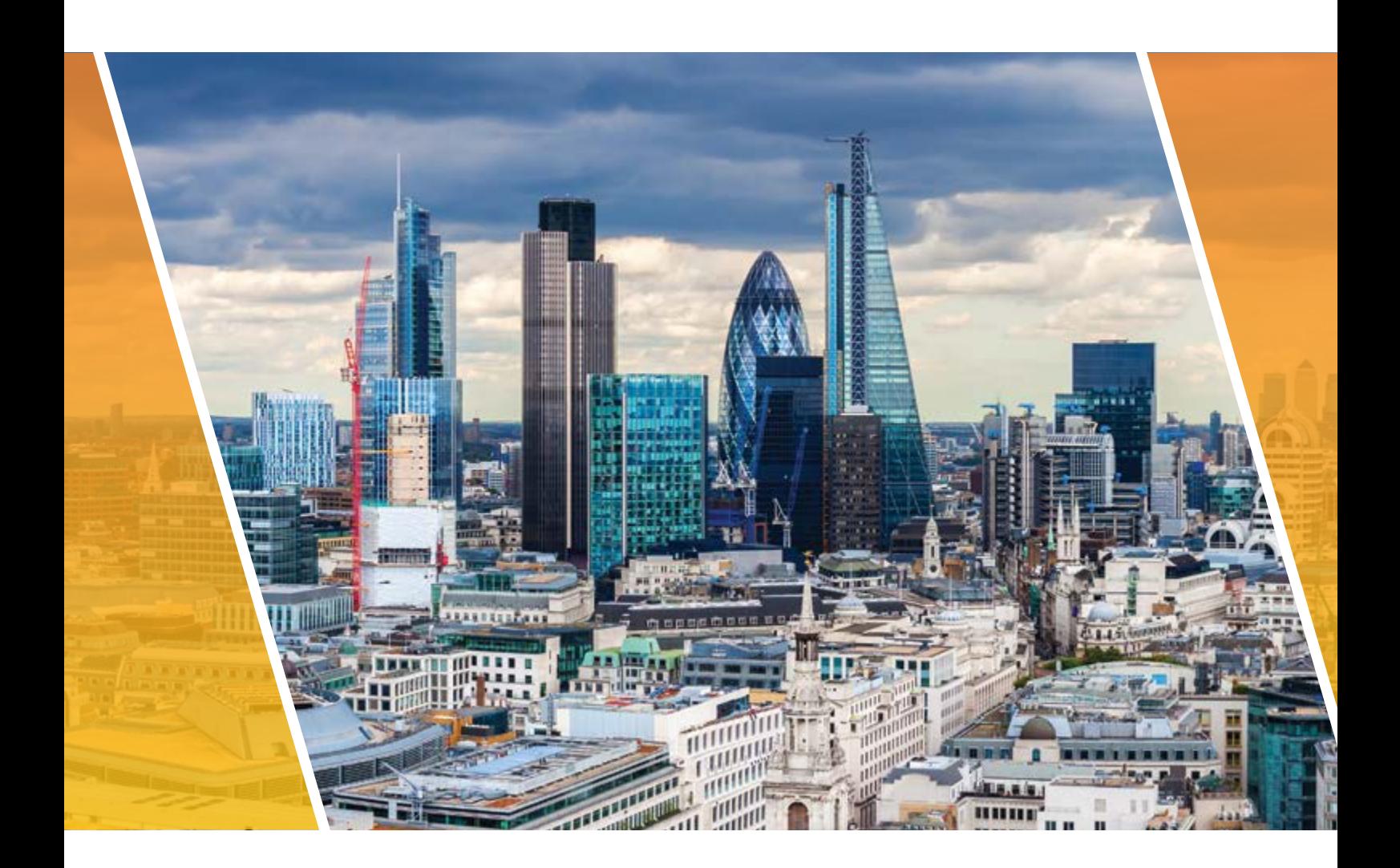

# Quick Install Guide XVR-X Range

Please read this document before installation

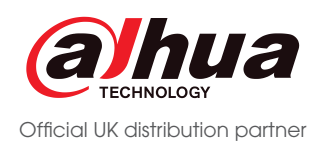

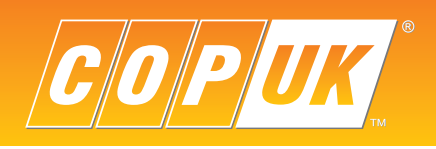

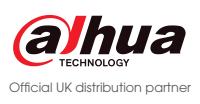

## **Contents**

Overview

Modifying Account Settings

Device Initialisation

Password Reset

Main Menu

Default Settings

System Maintain Features

Record and Quality Setting

Record Schedule Setting

Motion Detection Settings

IVS Setup

Tour Settings

Smartphone Setup

- 4 6 8 12 16 17 18 19 20 21 23 25
- 26

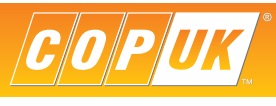

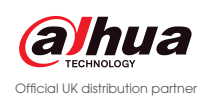

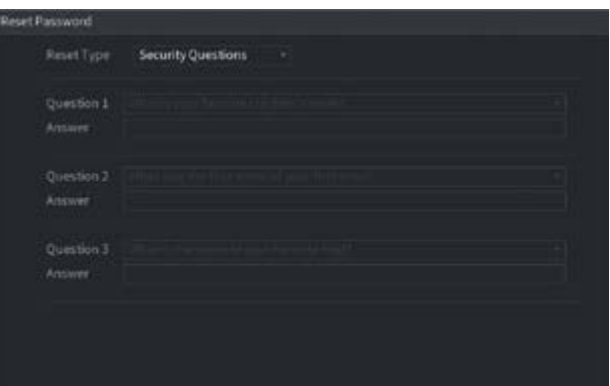

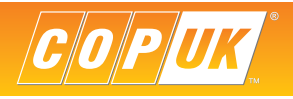

## SECURITY OVERVIEW

### Out of the box settings

In an effort to ensure maximum security protection across Dahua systems, changes have been made to the accounts and passwords of Dahua recorders.

These changes includes the removal of the 888888 and default accounts, leaving just an admin account by default. The changes also include stricter requirements for passwords including the requirement that the admin password must be changed.

At COP UK every DVR & NVR is fully tested, updated and configured before shipping. For this reason the out of the box password has already been changed and some other security settings pre-configured.

#### Out of the box

#### Resetting Passwords

**Username:** admin Password: Passw0rd!

Previously when an administrator password was forgotten on a Dahua recorder, it was possible to call the COP UK technical support team to retreive an overide code which would allow access to the recorder menu.

This is no longer possible with the new security changes, there are now only two methods to reset account passwords (both shown in detail in this guide).

> In the event that the admin password is forgotten, the forgot password button (padlock icon on login box) can be selected to go through the reset wizard. There are two methods to reset the admin password, email & security answers. Only the security questions are preconfigured by Cop, email is not preconfigured.

For this reason it is highly recommended to follow the processes listed in this guide to ensure it is possible to reset an account password in the event of a password being forgotten. Failure to follow these processes will result in COP UK being unable to assist in resetting account passwords without the unit being returned, which may include additional charges.

As explained previously, COP UK pre-configure some basic settings before each shipment. Shown below are the preprogrammed password, unlock pattern and security questions.

#### **Cop Login**

#### **Unlock Pattern**

The unlock pattern can be used instead of entering a password to login. The pattern is preconfigured to a "C" shape. Simply left click the mouse and drag across the circlular points to draw a "C", as shown in the image below.

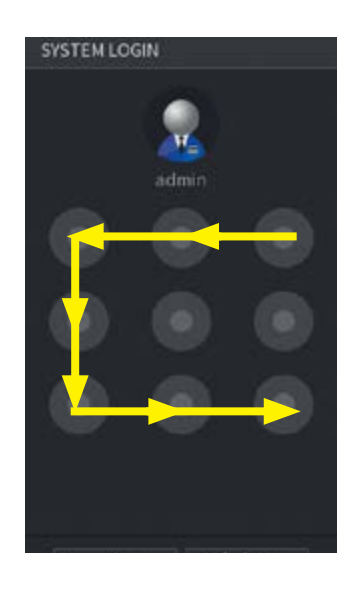

#### **Security Answers**

*It is highly recommended that an email address is configured for resetting the password, this is shown in detail on pages 5 & 7*

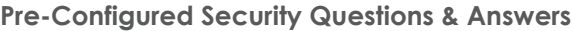

**Q1: What is your favourite childrens book?**

**A1: changeme**

**Q2: What was the first name of your first boss?**

**A2: changeme**

**Q3: What is the name of your favourite fruit?**

**A3: changeme**

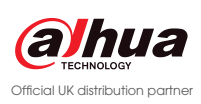

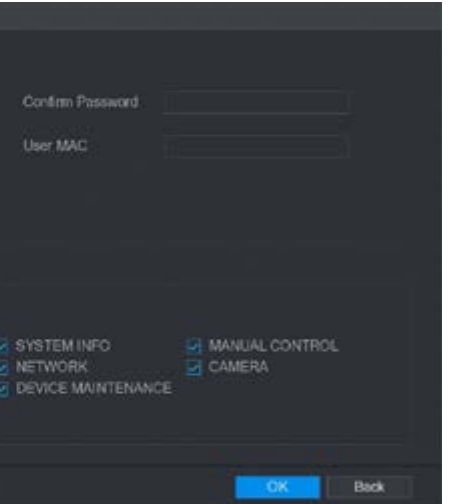

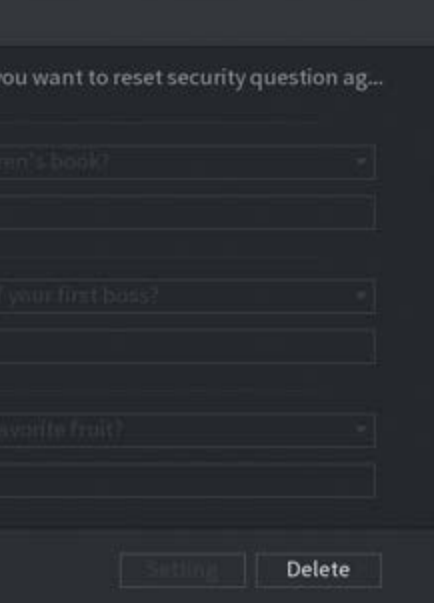

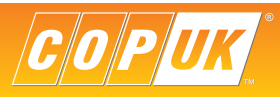

The account settings will be displayed as the image below shows. Here the password can be modified and an email address registered for the account.

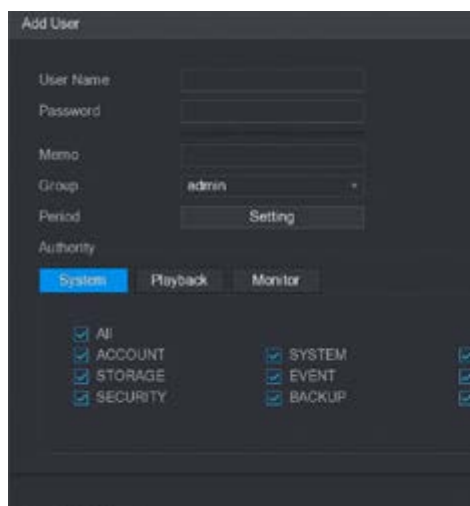

#### Security Questions

To modify the security questions select the **Security Question** tab from the main account page. Choose which questions to use and enter the answers accordingly.

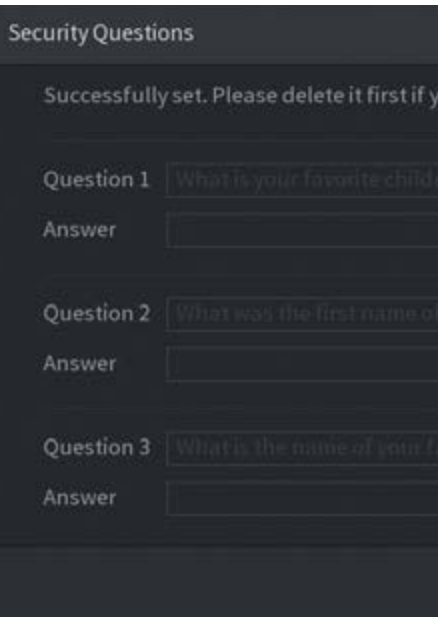

## MODIFY ACCOUNT SETTINGS

To change account settings such as password, security question and to register an email address, follow the steps below.

#### Password and Email address

Login to the recorder menu using the current username and password or pattern.

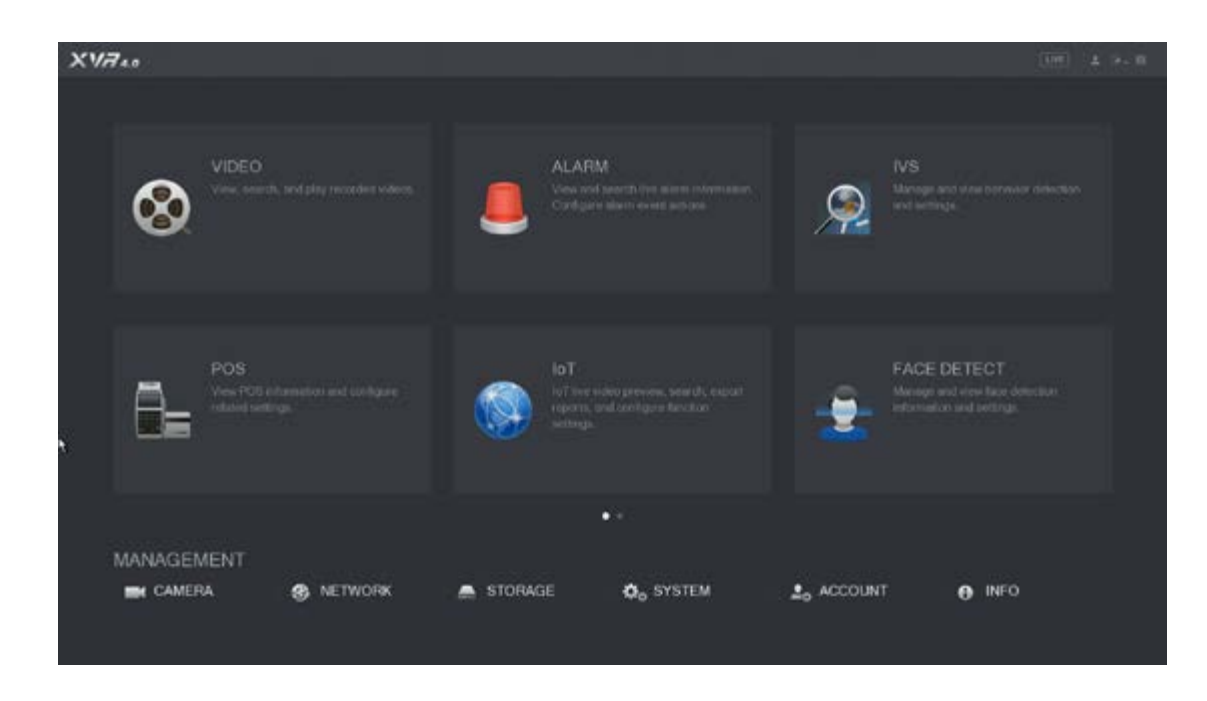

From the main menu go to **Account**

Click the edit button (pencil icon).

To add an additional account, click the **Add User** button and enter the account details. For security purposes only the admin account has the option for a reset email address and security question specifically relate to the admin account.

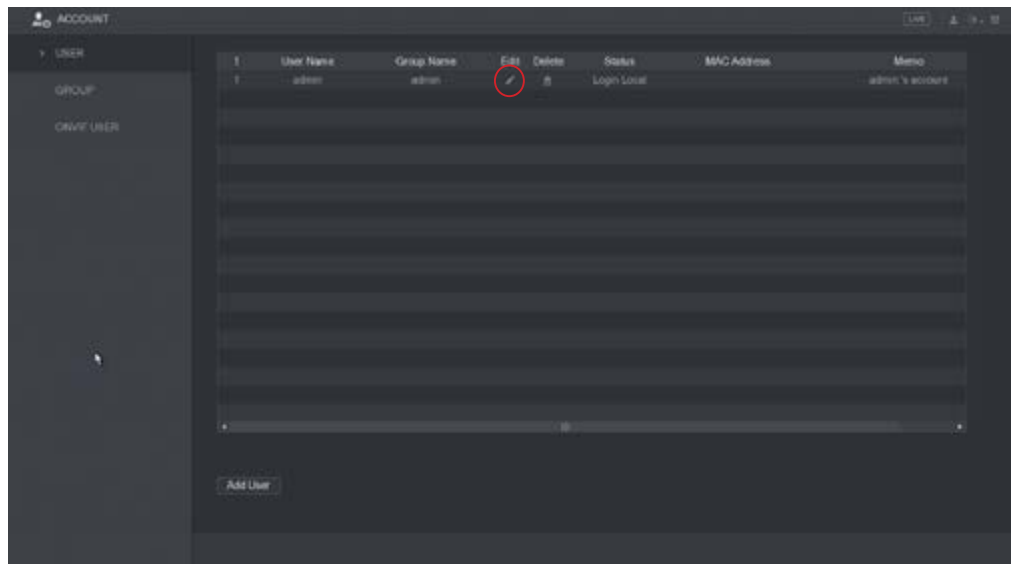

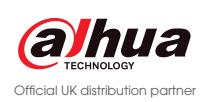

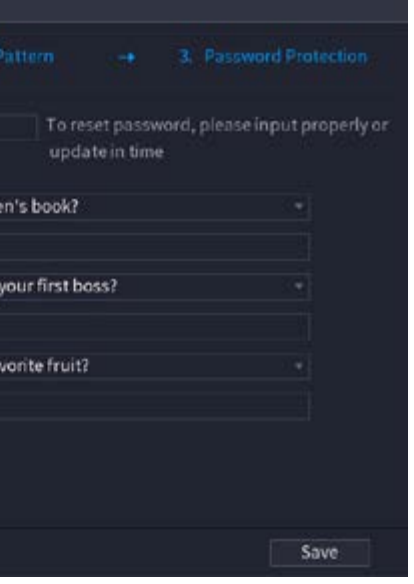

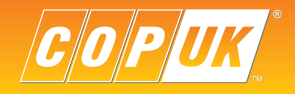

## DEVICE INITIALISATION

In the event of a factory reset the Device Initialisation wizard will be shown, this wizard goes through a step by step process to set the device password, unlock pattern, security questions, email address and basic configuration.

Changing the device password is a compulsory step that cannot be skipped, it is also highly recommended to fill in all the steps within the wizard and make notes of all the information entered.

#### Step 1

The first step is to enter a new password for the admin account. Passwords must be between 8 & 32 digits and include two of the following uppercase letters, numbers or symbols.

After entering the password the bars coloured indicator bar will show either Red, Orange or Green. Red & Orange indicate a weak password whereas Green indicates a strong password. The password entered must be considered strong before proceeding to the next step.

> In the event of this step not being completed and the password is forgotten, the unit would have to be returned to Cop to be reset which may incur charges.

Prompt Question is where a password reminder can be entered to make remembering the password easier.

After entering a strong password click **Next** to advance to the next step.

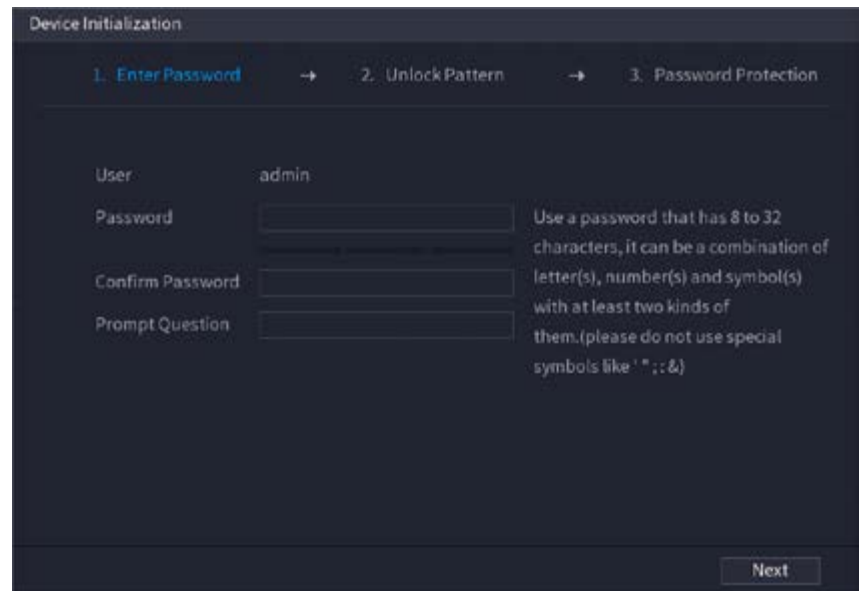

#### Step 2

Step 2 allows an unlock pattern to be configured for quick logging in of the system. Step 2 can be skipped if an unlock pattern is not required.

Use the left mouse button to left click and draw a pattern.

Once drawn you will be prompted to draw the pattern again to confirm.

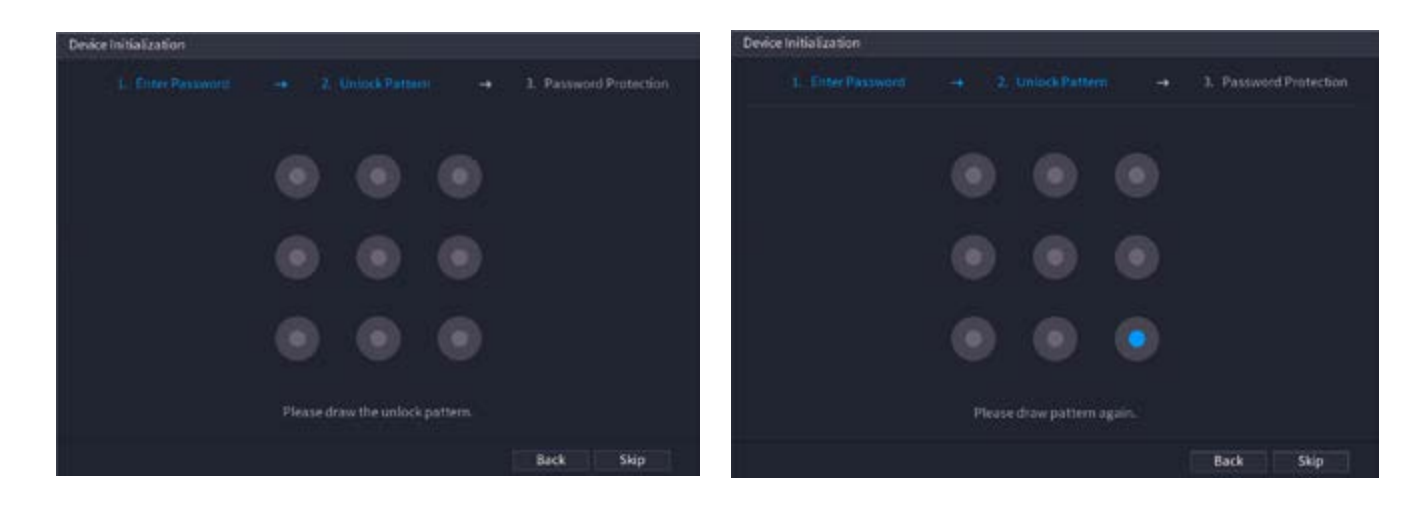

### Step 3

Step 3 allows an email address to be specified and for security questions to be configured. Both of these options are used when resetting the device password. Although this step can be skipped, it is **highly** recommended to complete this step incase of the password being forgotten.

Enter a valid email address that a reset code can be sent to in the event of resetting the device password or uncheck the email box to skip.

Select and enter an answer for questions 1 to 3 or uncheck the Security Question box to skip.

Click **Save** to continue

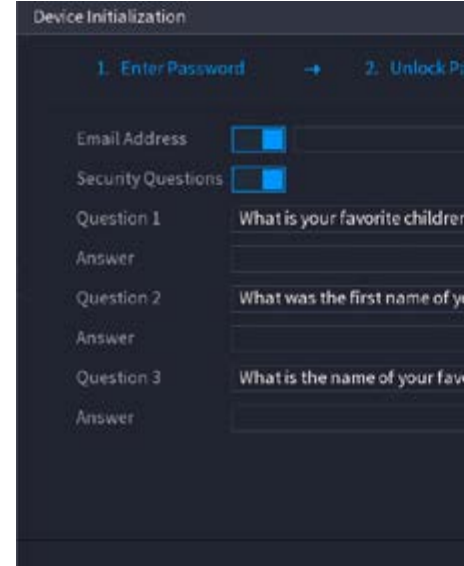

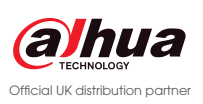

#### **Date & Time**

Date & Time settings include manual time set, DST and NTP settings

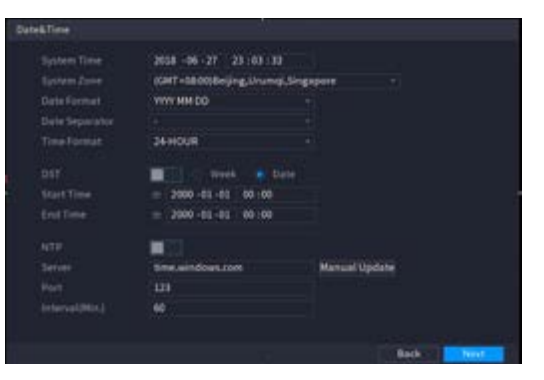

#### **TCP/IP**

TCP/IP settings include IP Address, Subnet Mask, Gateway and DNS Servers.

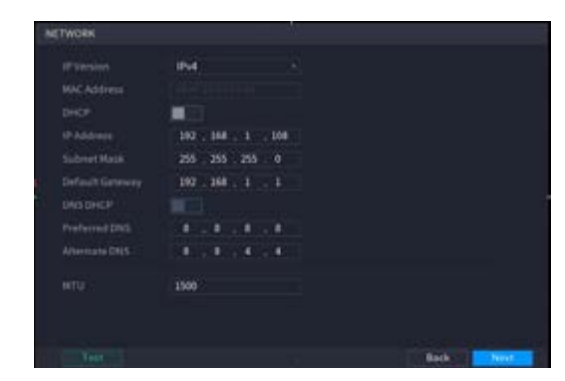

#### **P2P**

P2P is used as a quick method to connect to the system remotely. More information can be found on page 14.

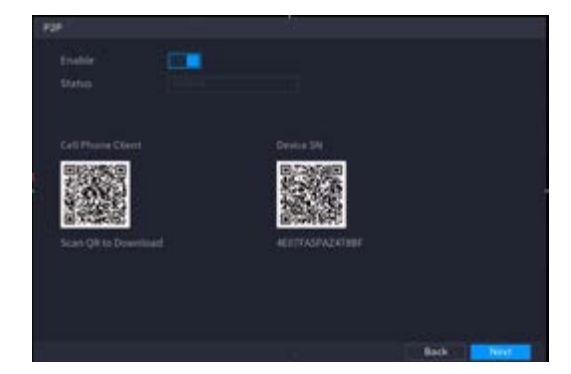

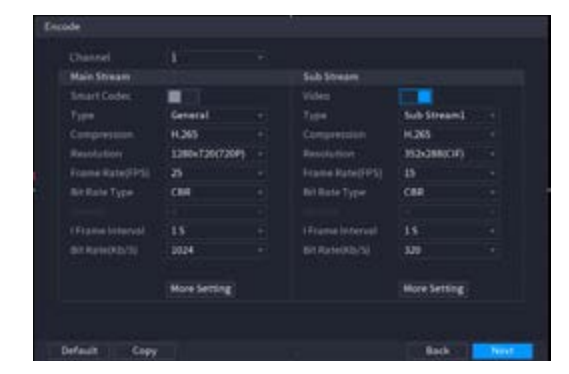

#### **Terms and Conditions**

Scroll down to read all the terms and conditions, place a check in the box to accept the terms

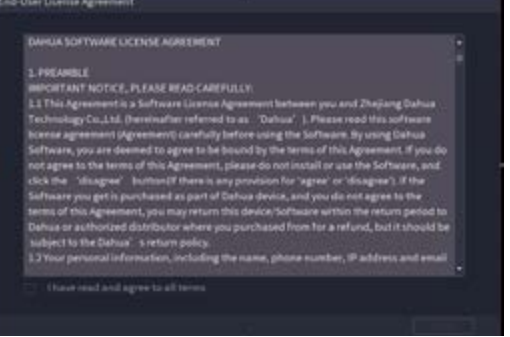

#### **Encode**

Encode settings are used to set the quality of recorded & remote view

#### **Snapshot**

Snapshot settings include resolution & image quality settings

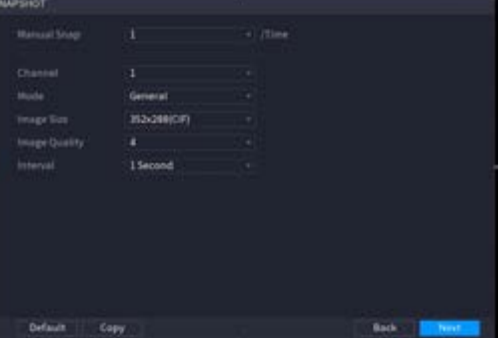

#### **Basic**

Basic settings include HDD Overwrite, Pack Model and auto delete old files

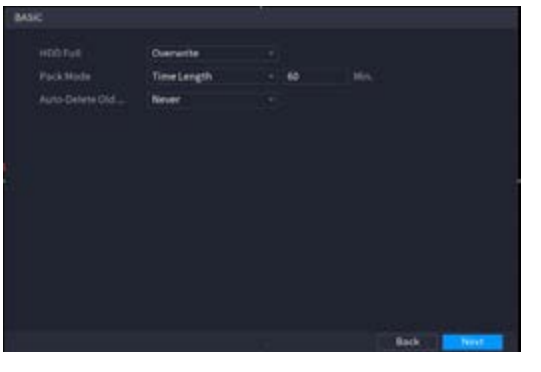

#### **Schedule**

This is the schedule for recording, more information can be found on page 11.

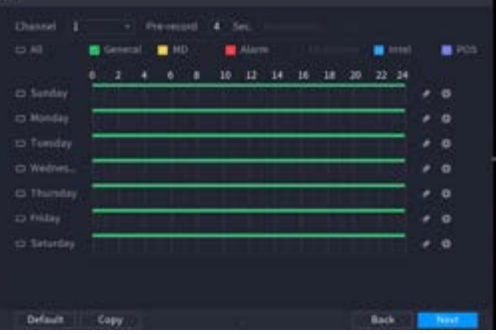

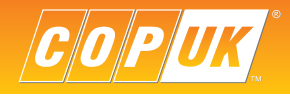

#### **Snapshot Schedule**

#### This is the schedule for snapshot recording.

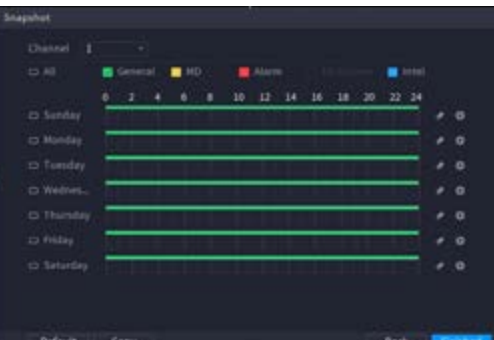

#### **Auto Check for Updfates**

Dahua recorders can periodically check for new firmware versions when a internet connection is available.

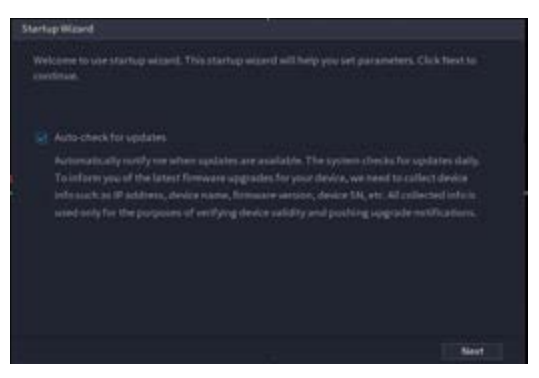

#### **General Settings**

General settings include Device Name, Auto Logout, Mouse Sensitivity and more.

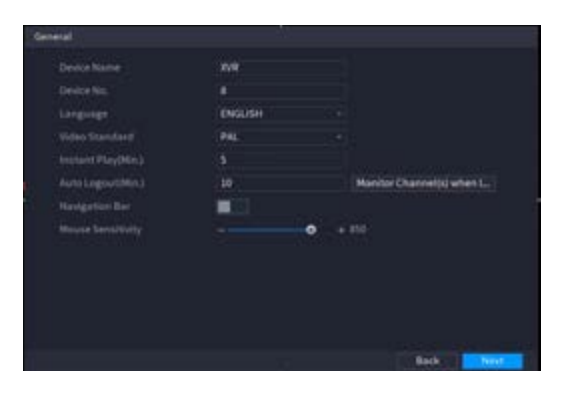

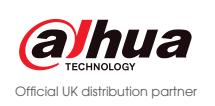

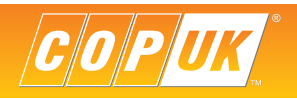

#### Email

If the answers to the security questions are not known or have not been configured, it is possible to reset the password via email. Resetting the password via email relies on the fact the unit has been configured for internet access via P2P.

To start the password reset process select the **interest in the login window.** 

From the **Reset Type** dropdown box select the **email** option.

Depending on whether an email address has been set previously, one of two screens will appear.

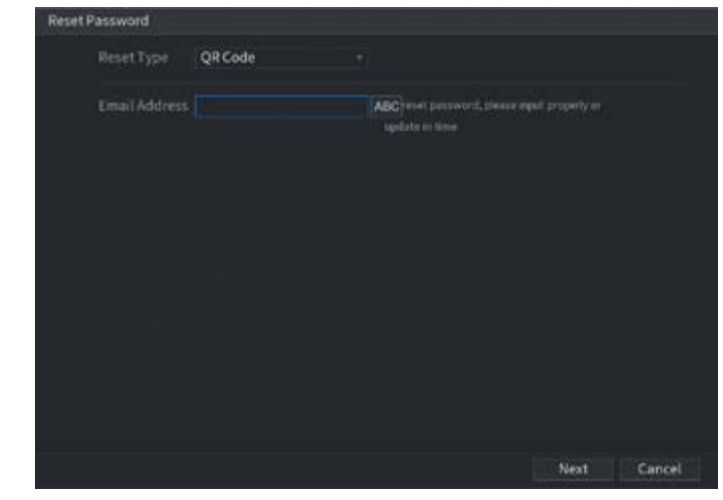

If an email address has not be configured previously, the above screen will appear. Enter a valid email address to proceed the next step.

As there is no way the device can verify who is entering the email address at this point, it is **highly** recommended an email address is entered during initial installation.

With an email address configured, the window below will be displayed.

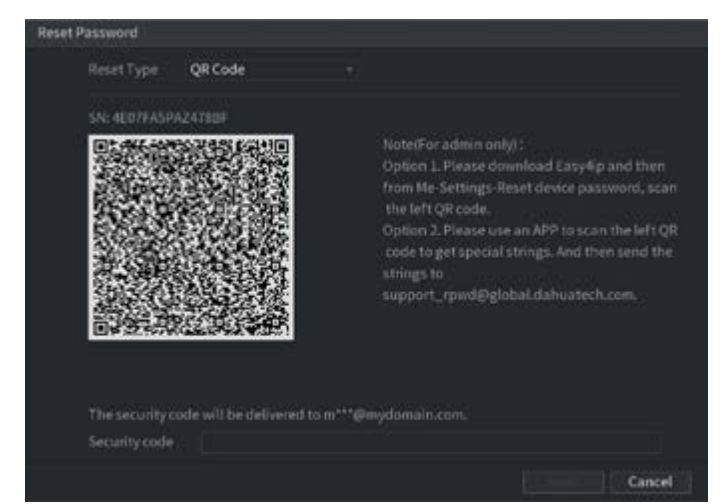

To proceed through the password reset process, the DMSS app must be installed on a mobile device. This can be downloaded from both the iOS (Apple Store) and Android (Google Play) app stores.

## PASSWORD RESET

In the event that the device password has been lost or forgotten, there are two methods that can be used to reset the password; email or security questions.

### Security Questions

To start the password reset process select the **interest in the login window.** 

From the **Reset Type** dropdown box select the **Security Question** option.

Enter the answer for each question presented and click next to proceed to the next step.

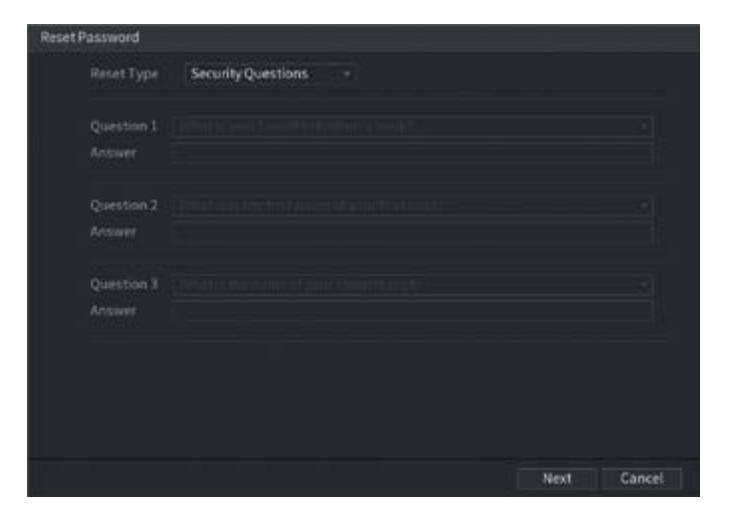

If the answers entered for each question are correct, it will now be possible to enter a new password for the device.

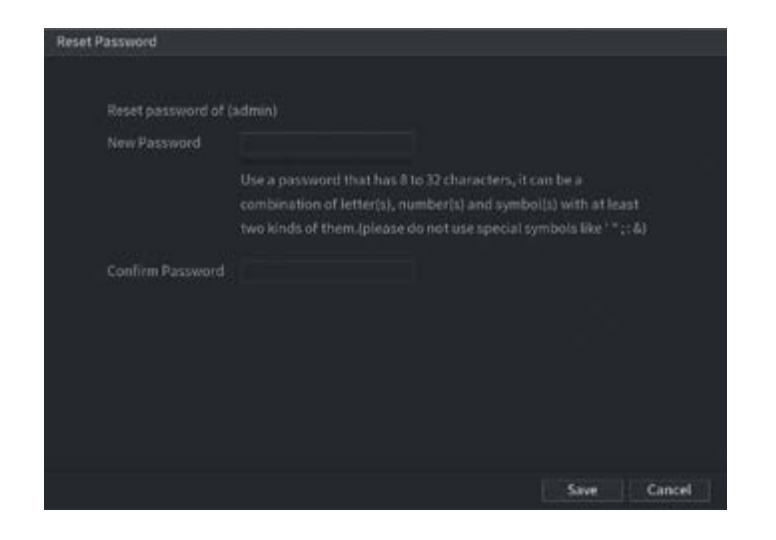

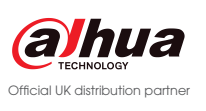

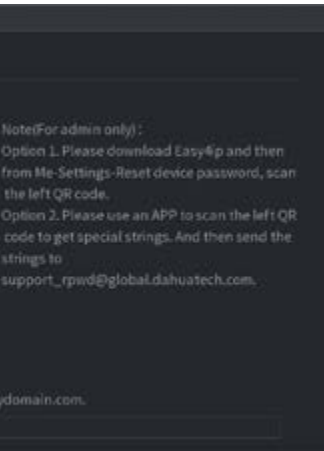

Cancel

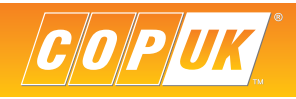

With DMSS installed follow the steps below

#### **1. Open the DMSS app**

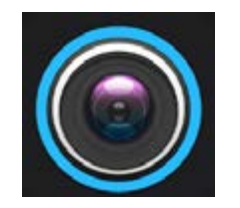

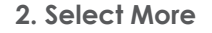

#### **2. Select More 3. Select Reset Device Password**

MORE

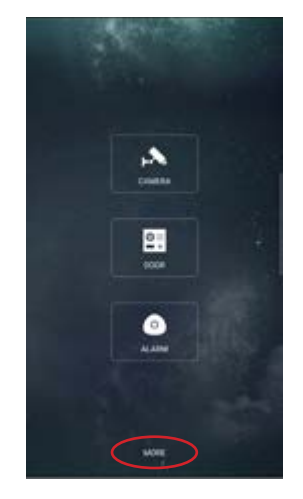

**4. Scan the QR code 5. Success**

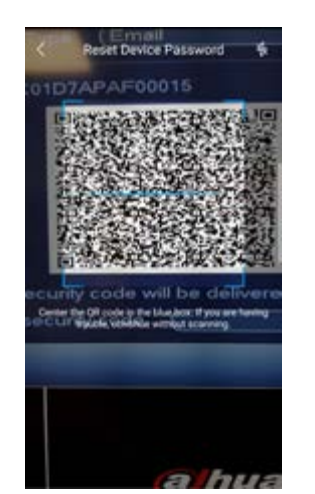

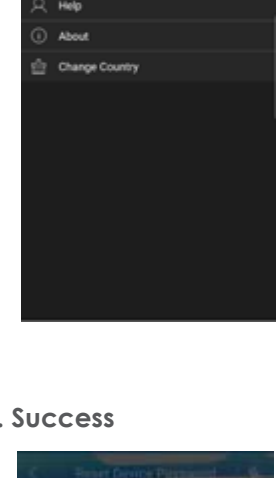

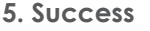

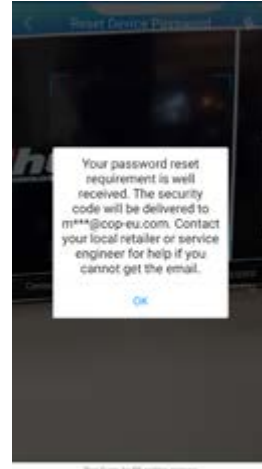

### Email (cont)

Once completing the steps show on the previous page, an email will be sent to the registered email address on the recorder. Open the email to find the reset code, you may need to check your junk email if the email has not been received after a few minutes.

Enter the reset code in the **Input Security Code** box shown on the recorder menu and click **Next.**

It will now be possible to enter a new password for the device.

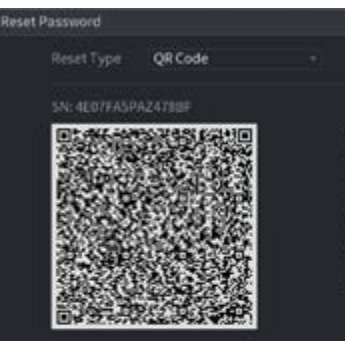

The security code will be delivered to m<sup>ear</sup>

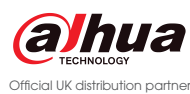

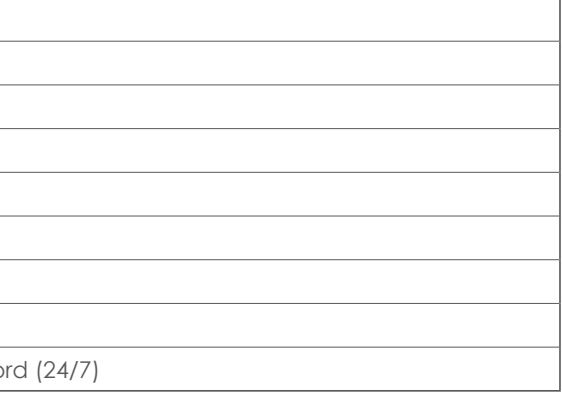

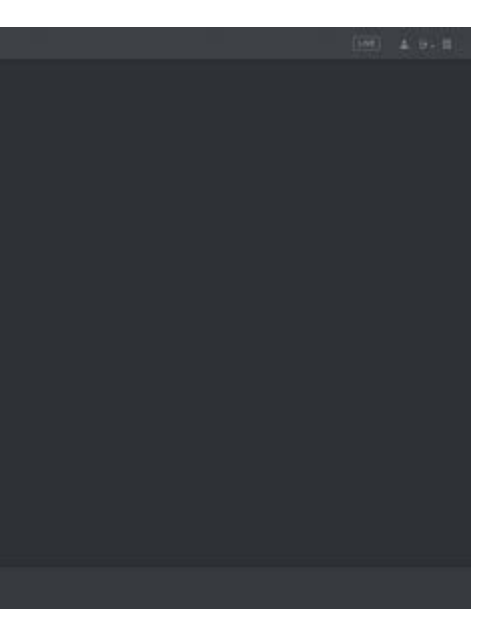

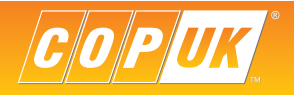

## NVR/DVR Main Menu

The main menu is split into two pages, click the two dots to toggle between pages.

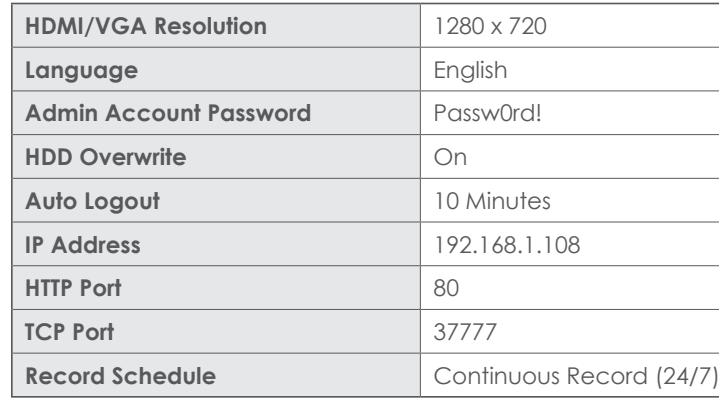

## Default Settings

Listed below are the out of the box settings for some of the options within the system.

#### NVR/DVR Firmware Version

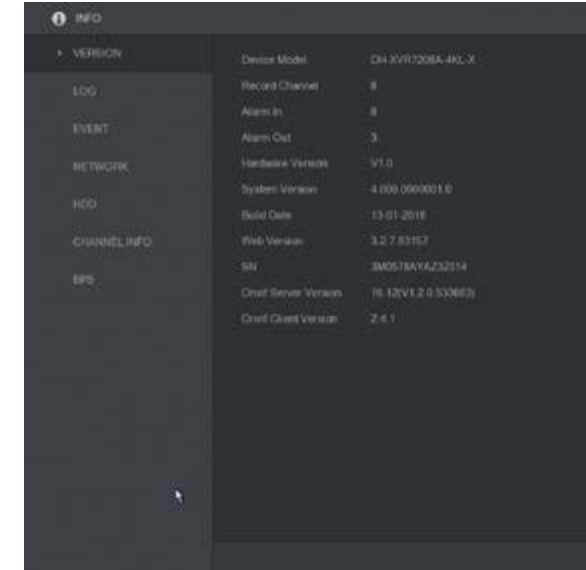

NVR/DVR firmware is often updated to introduce better optimisation and add new features. To check the firmware currently installed on the system go to **Menu > nfo > Version**

The latest firmware can be downloaded from the COPUK website **www.cop-eu.com**

To update the firmware on a recorder, go to **Menu > System > Upgrade** with a USB containing the new firmware inserted into the recorder.

Full update instructions can be found on the COPUK website at https://www.cop-eu.com/upgradingfirmware

#### Page 1

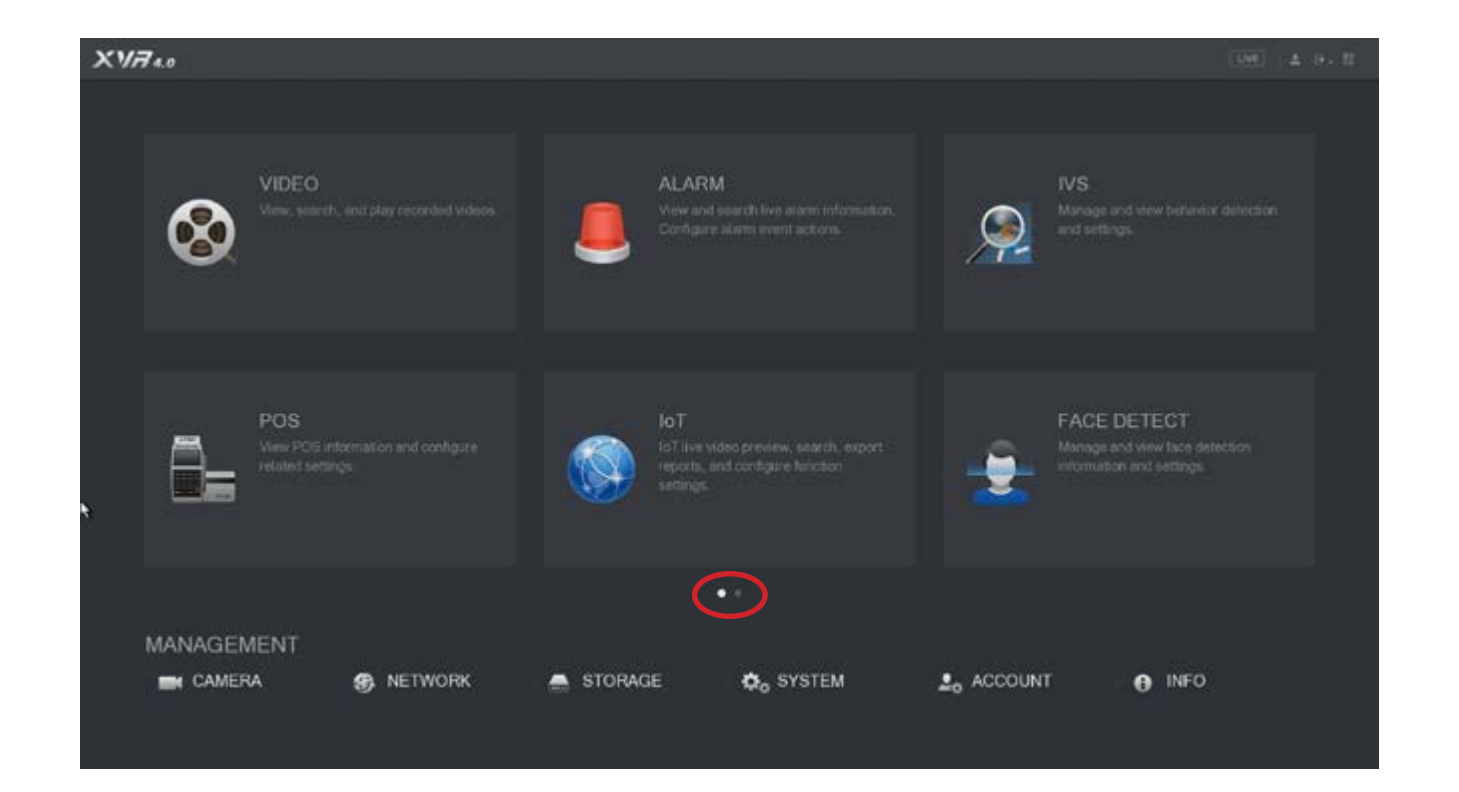

### Page 2

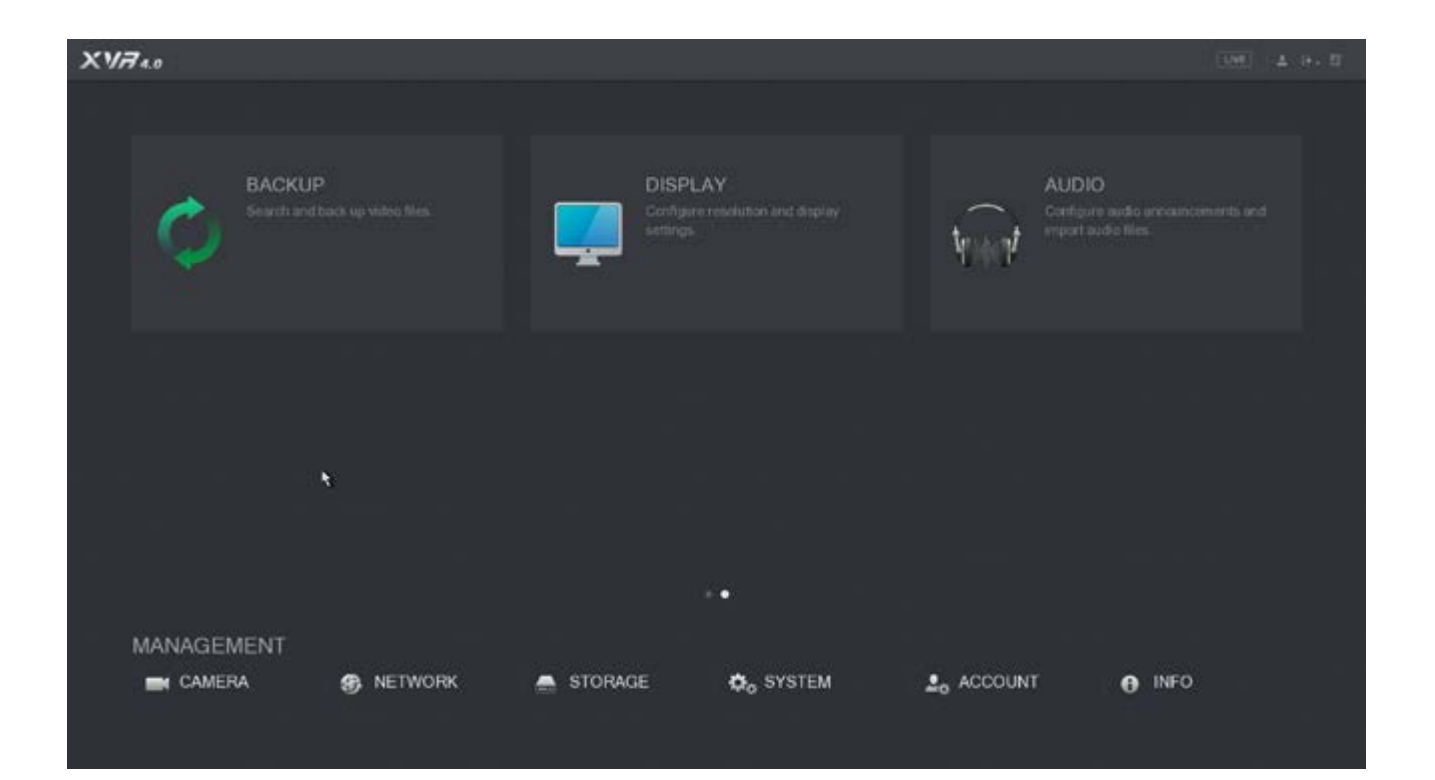

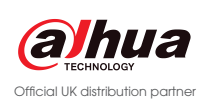

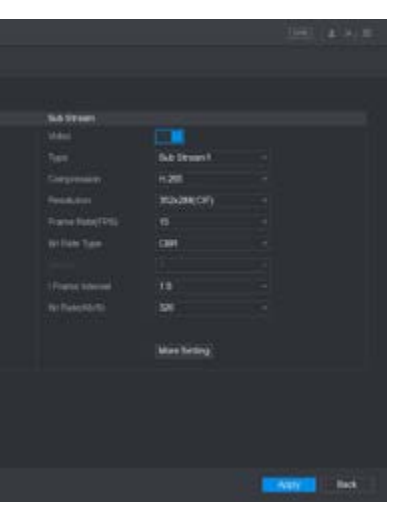

 $\mathsf{K}$  to record by default. This is usually the HD Stream

is not set to record by default. The extra stream is m, it is often used for remote viewing when internet

- *R* Or modify
- gular, Motion Detection and Alarm.
- the recording such as H.264 or H.265
- The higher the resolution the clearer the image.
- corded each second. 25 is real time recording.
- bit rate (the size of the video) at a constant level are taking place in the image.
- bending on the amount of changes occurring in the  $($ movement, light changes etc) increase the bit rate. bit rate at a lower level.

bps. The bit rate determines the file size of the video isted based on Resolution and FPS. A high Resolution te, a lower Resolution and FPS will require a lower bit

System maintain is a feature designed to automatically reboot the system at a scheduled date and time. By default auto maintain is set to disabled. To adjust the auto maintain settings follow the steps below:

- 2. Adjust the preferred day and time by selecting a specified day from the dropdown box and inputting the preferred hour into the time field. There is also the option for **"Never"** in the day dropdown box, this will disable the auto maintain feature.
- Click **Apply** to apply the setting and **OK** to save it. 3.

## System Maintain Feature and System Maintain Feature Record and Quality Settings

Go to Menu > System > System Maintain 1.

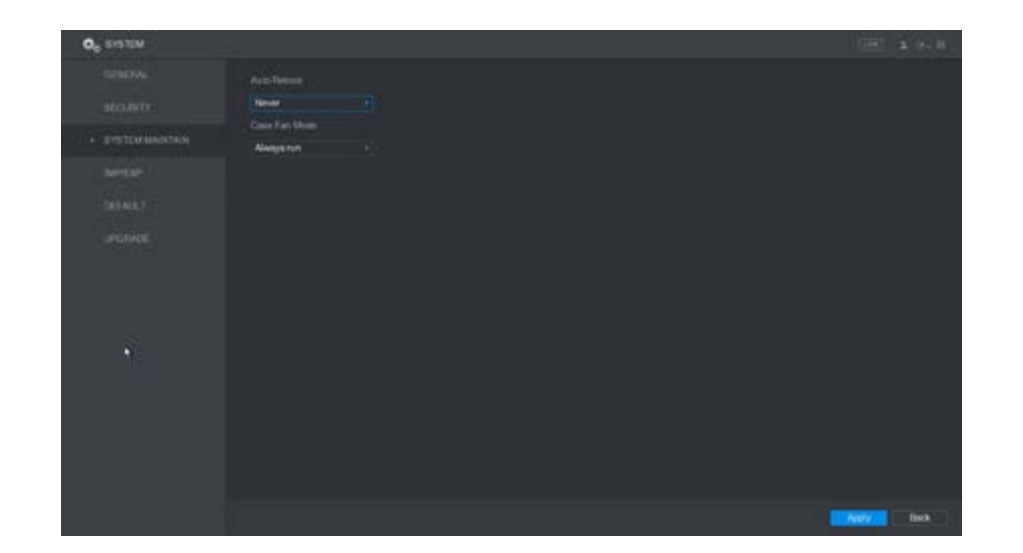

#### Menu > System > System Maintain

#### Menu > Camera > Encode

Camera record settings are located in the encode menu. These settings dictate to record parameters for each channel.

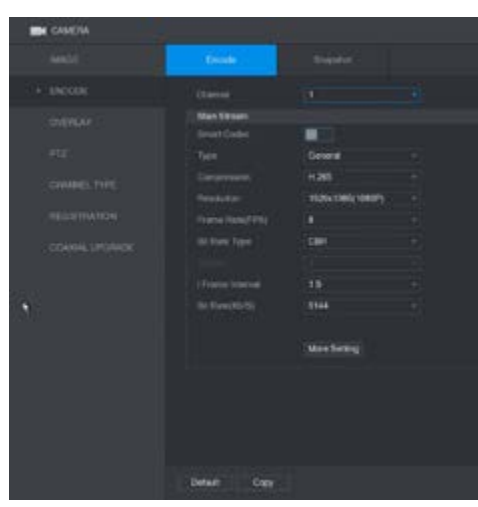

Click **Copy** to apply the same settings to specific, or all camera channels. Click **OK** to save the setting.

**Audio / Video** The tick boxes along the bottom of the page represent enabling and disabling video mainstream enables or disables main stream audio. able or disable video and audio for the extra stream

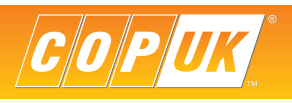

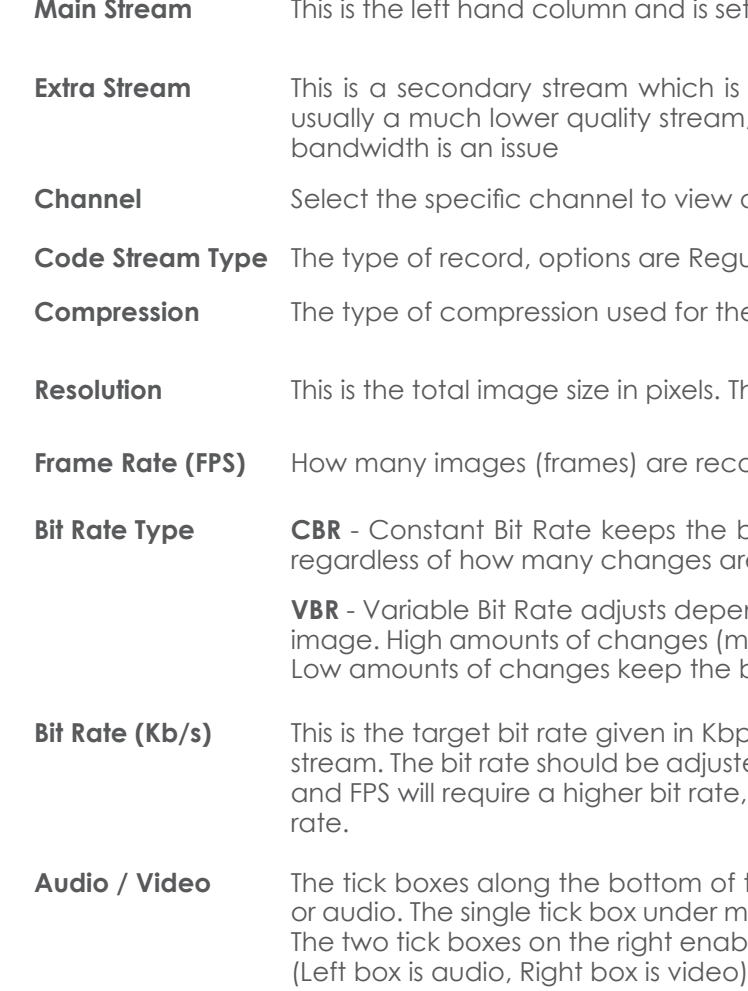

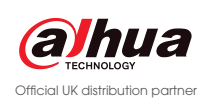

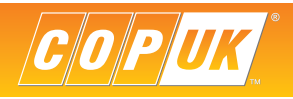

### Menu > Storage > Schedule

The Record Schedule controls when the unit stores video to the HDD's, it also determines the recording type. I.e. Regular, Motion Detection, Alarm & IVS recording.

To edit the schedule click on the symbol to display the schedule edit page. Once editing is complete, click **OK** to apply the settings.

By default all Dahua DVRs are set to record 24/7 regular (continuous) record, motion and alarm recording are disabled.

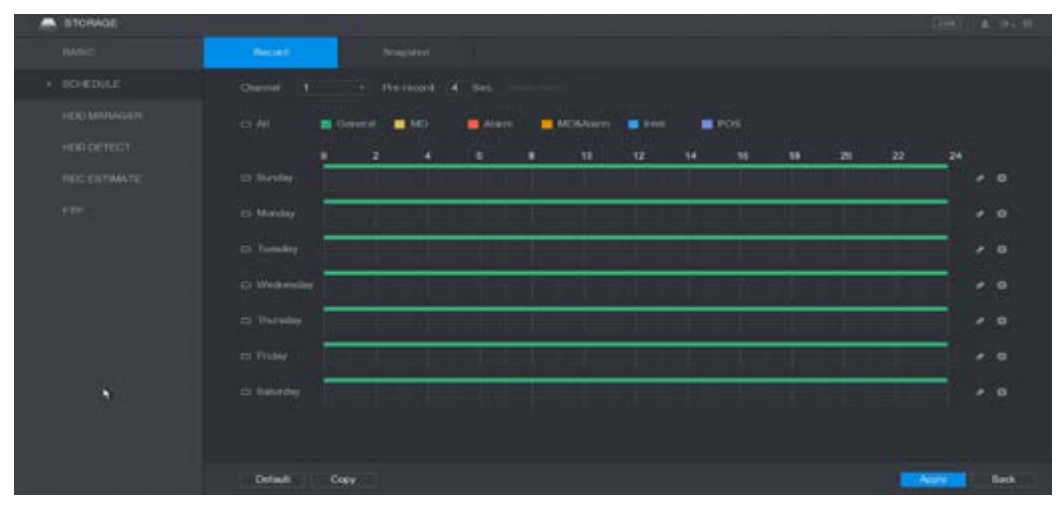

The images below show an example of the record schedule set to record continuously between the hours of 08:30 and 18:00, with motion & IVS recording between the hours of 18:00 and 08:30 seven days a week.

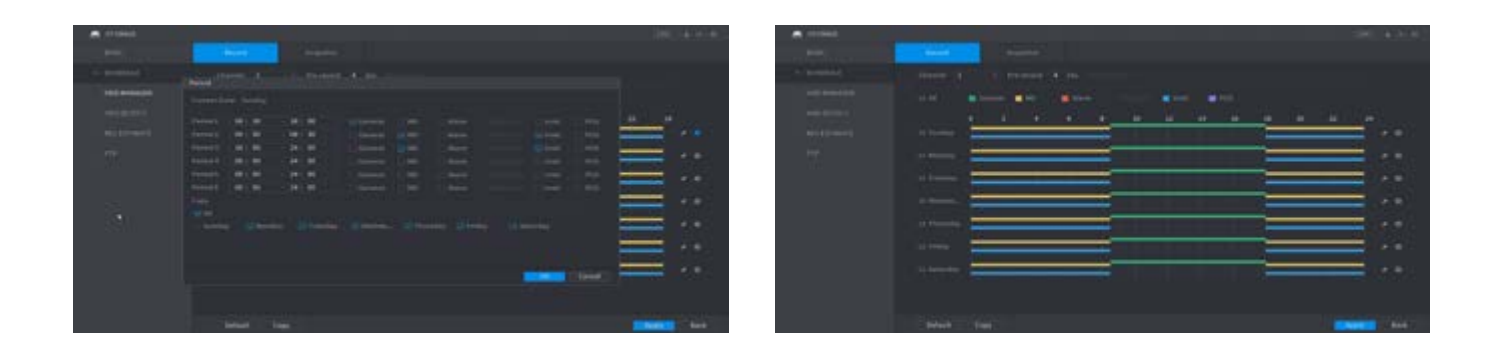

Click **Copy** to apply the schedule settings to specific, or all camera channels. Click **OK** to save the setting.

## Motion Detection Settings

## Menu > Alarm > Video Detect > Motion Detect

Motion Detection can be configured to detect movement on specific camera channels. This can then create an event record file and perform various functions including sending an email, sounding the buzzer or triggering a relay output.

#### **Due to enviromental factors it is advisable to pay particular attention to the region and senstivity settings for external cameras.**

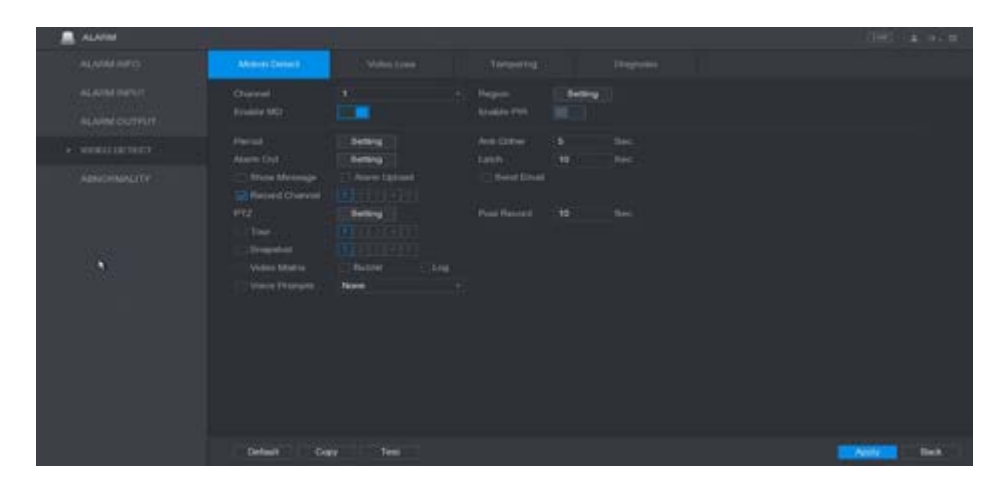

To enable motion detection select the **Enable** box. To customise the detection area and senstivity click **Set** next to Region.

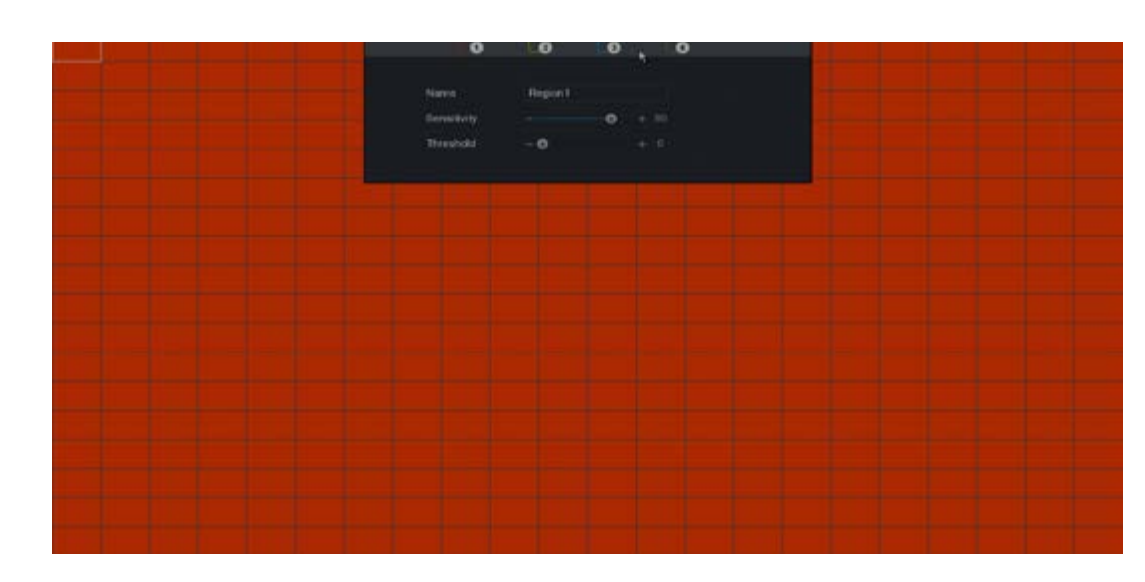

Use the left mouse button to add and remove areas of the grid. Click the region numbers to modify the indivdual regions.

Motion Detection sensitivity is controlled by two settings, Sensitivity and Threshold.

**Sensitivity** The amount of movement required to register that movement is being detected<br>**Threshold** How much movement is required before creating a motion event How much movement is required before creating a motion event

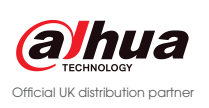

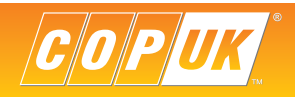

Once the region has been configured click the right mouse button to return to the motion detection setup page.

There are many options and actions that can be configured to work with motion detection, see the list below for an overview of each option.

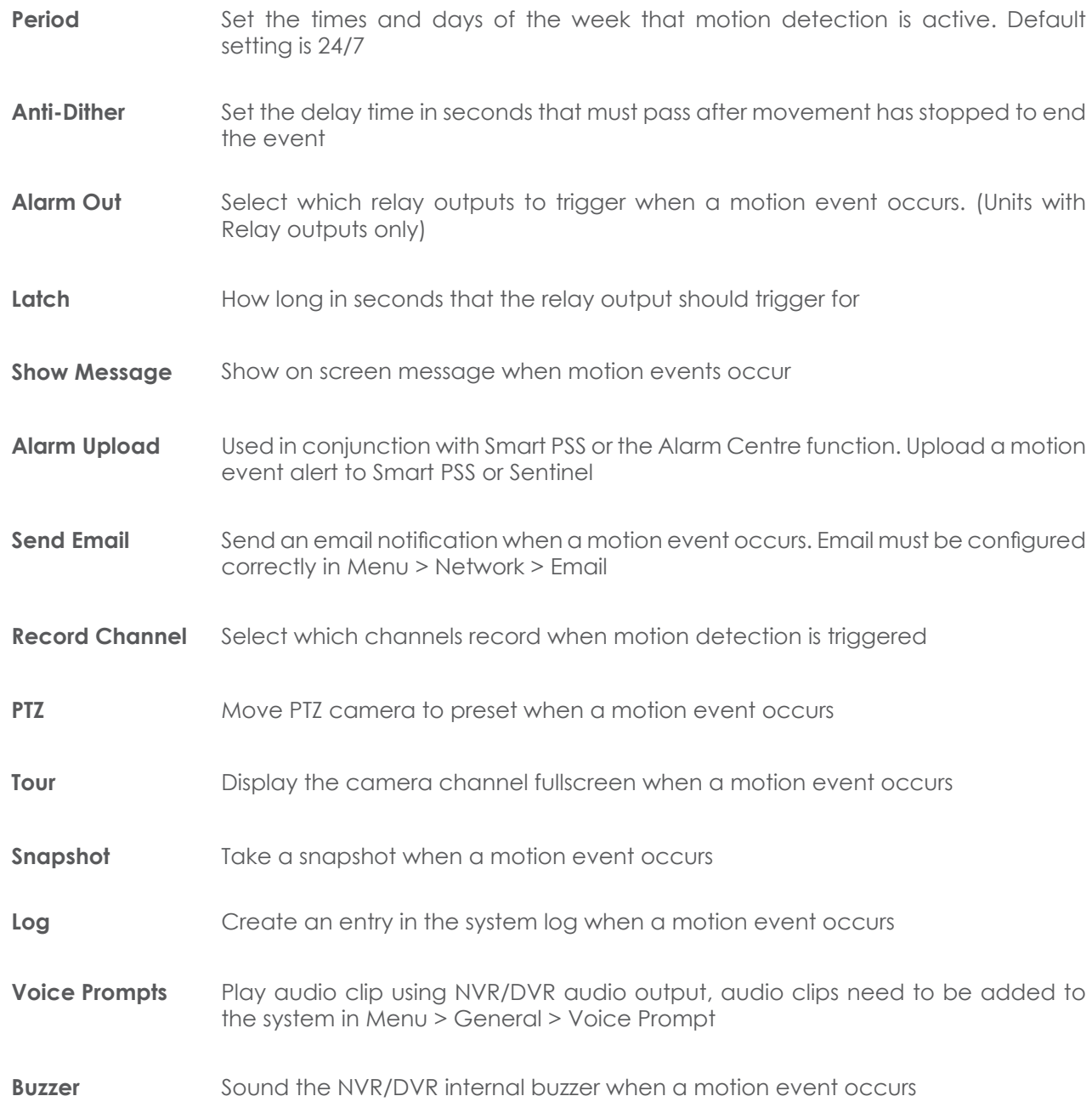

## IVS Setup

The X range of Dahua XVRs support intelligent events such as Tripwire, Intrusion and Abandoned/Missing Object. IVS rules allow more flexibility over event notifications with a reduced amount of false alarms when compared to motion detection.

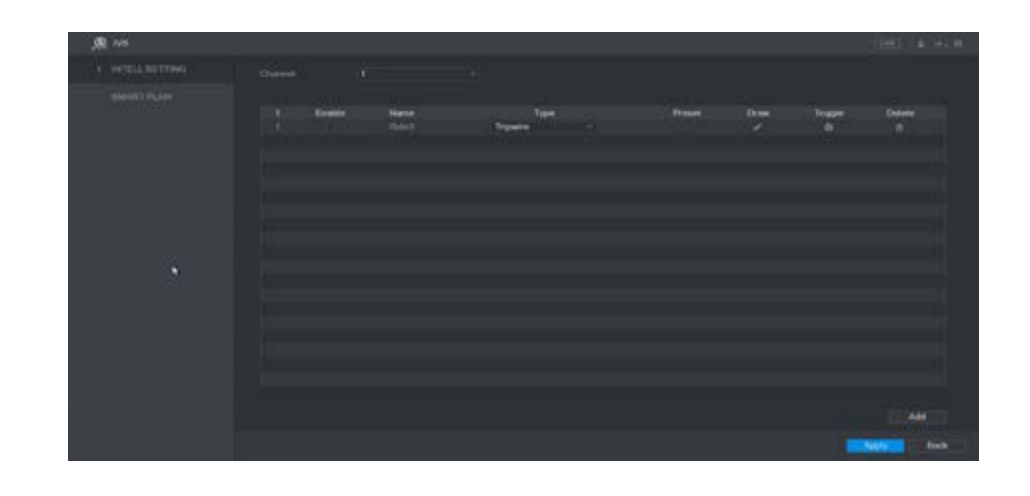

Click **Add** to add a new rule to the IVS list, multiple rules can be configured.

From the list of available rules select the type required, such as Tripwire or Instrusion. The rest of these instructions will be based on Tripwire. However, configuring Intrusion follows the same method.

Once the type of rule has been chosen, click the **Draw** icon to create the rule

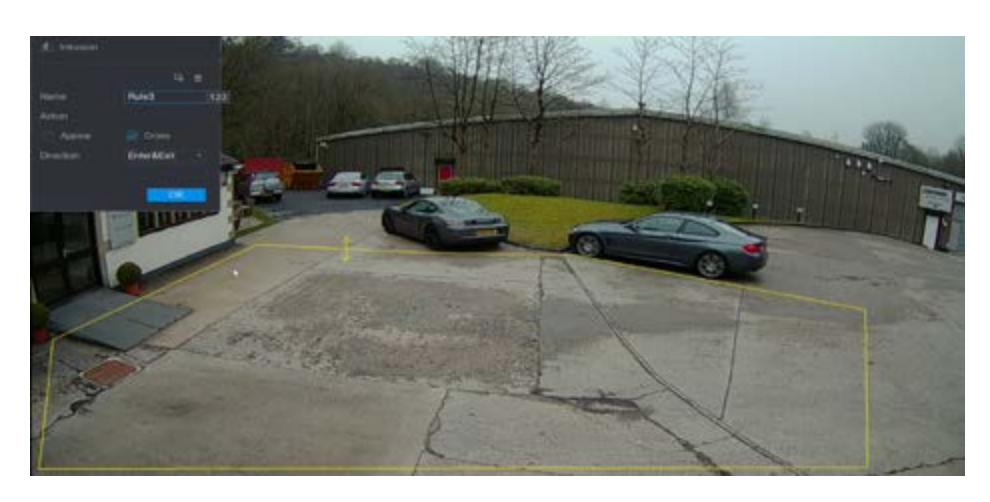

Rules can be created using the left mouse button to draw Tripwire or Intrusion lines on the image in the area of intereset. In the top left window, the direction of travel can also be selected. Once the rule is configured, click **Ok**

**Important: For optimum performance IVS rules must be created in areas that are not cluttered by objects or vastly contrasting colours. It is also recommended that rules are created in the main focal point of the image, this allows the camera time to analyse objects/targets before reaching the detection line(s).**

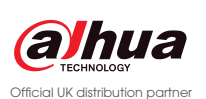

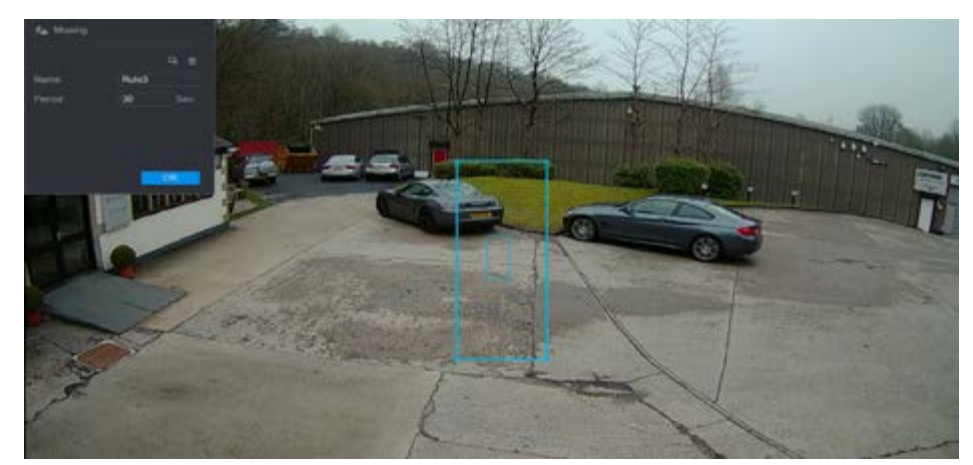

Click the **E** to adjust the target filter. The target filter sets the size of objects that will trigger the IVS rule and the size of objects that will be ignored.

The small box in the centre sets the smallest object size that will trigger the rule, the larger box sets the maximum size that will trigger the rule. By default the max size filter is at its maximum size (around the edge of the camera view). Once the target filter has been set, click **Ok**

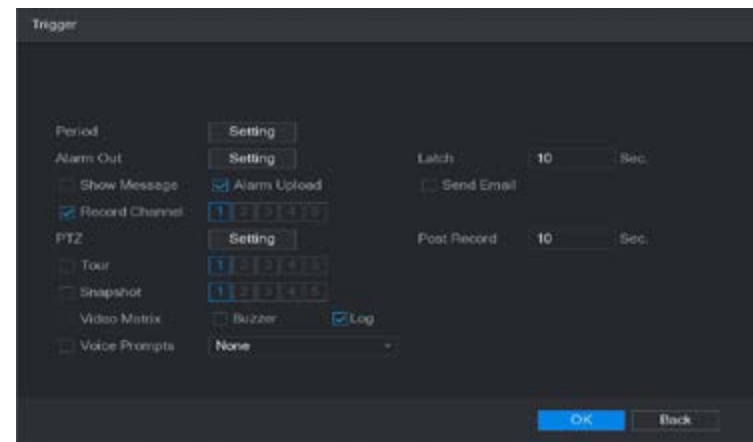

Select the **interpret in the Trigger menu.** Choose which actions to perform when the IVS rule is triggered by selecting the various options such as Record Channel, Buzzer etc. Once done click **Ok** followed by **Apply** & **Ok** on the next menu screen.

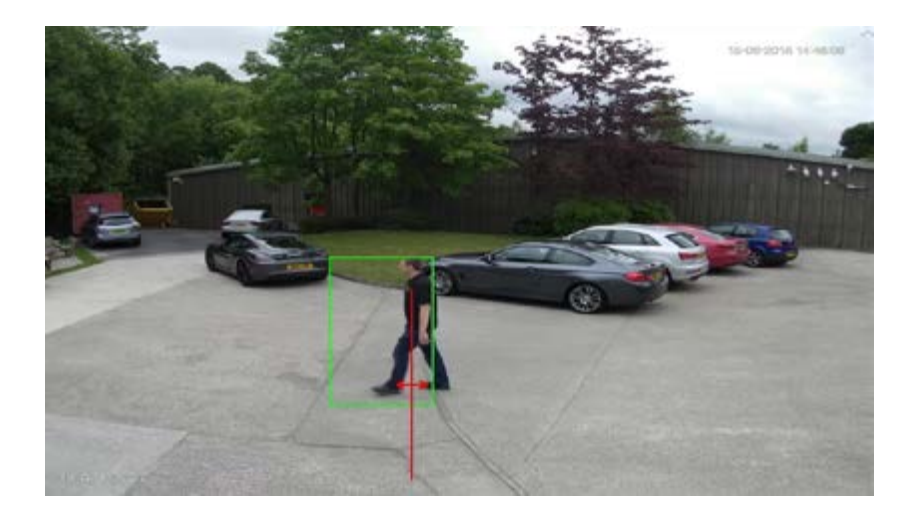

Once the IVS programming has been finished and saved, objects passing through the IVS rule that fit the target filter profile, will trigger and event. This is indicated by the IVS rule flashing red and the configured triggers taking place.

The tour function is used to sequence through different camera views at specific intervals. To configure a tour follow the steps below.

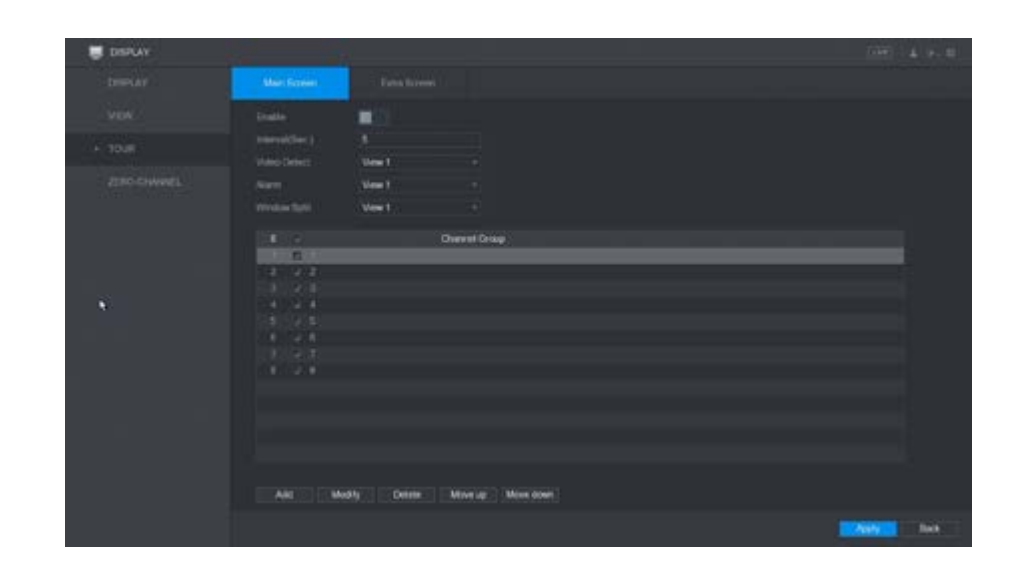

#### Menu > Page 2 > Display > Tour

## Tour Settings

Go to Menu > System > Display > Tour

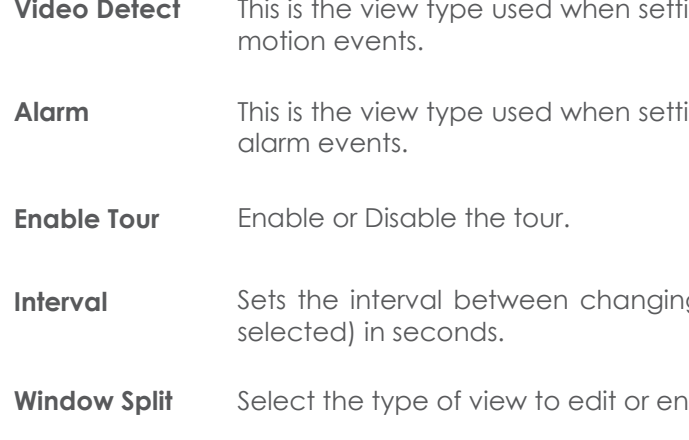

When editing views in the system, select the view from the window split dropdown box. The ticked boxes represent whether the cameras are enabled or disabled in the tour. Enabling multiple cameras/views will automatically enable sequencing.

To delete a camera/view select it and click the delete button. To add a camera/view click the add button, it is then possible to create a custom view by selecting specific cameras.

#### **Fullscreen on Event**

To set the system to show specific cameras fullscreen on event, go to Menu > Event and select the type of event. Enable the option for **Tour** and select the cameras to show when the event is triggered.

To return the system to a multiscreen view after an event, enable a single view in Menu > System > Display > Tour.

ing the system to change the camera view on

ing the system to change the camera view on

Interval of the camera view (when multiple views are

rable/disable a view.

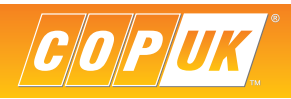

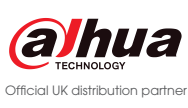

### NVR/DVR Setup

## Smartphone Setup via P2P

All Dahua DVRs can be viewed remotely using the P2P function.

#### 3. Enable DHCP and apply

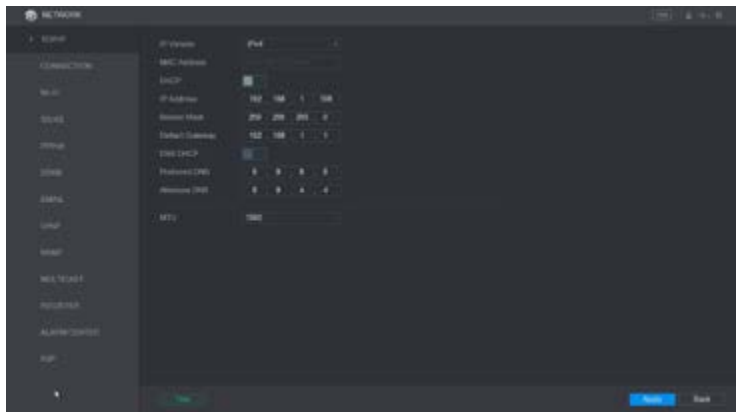

- 1. Connect NVR/DVR to network via Ethernet cable
- 2. Go to > Network > TCP/IP

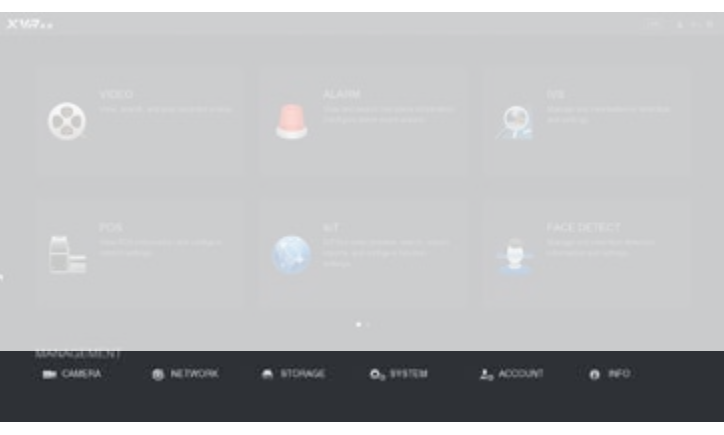

4. Enter menu > Network > P2P

- 5. Enable P2P option and **Apply**
- 6. The Status box should now report Connect Success or Online

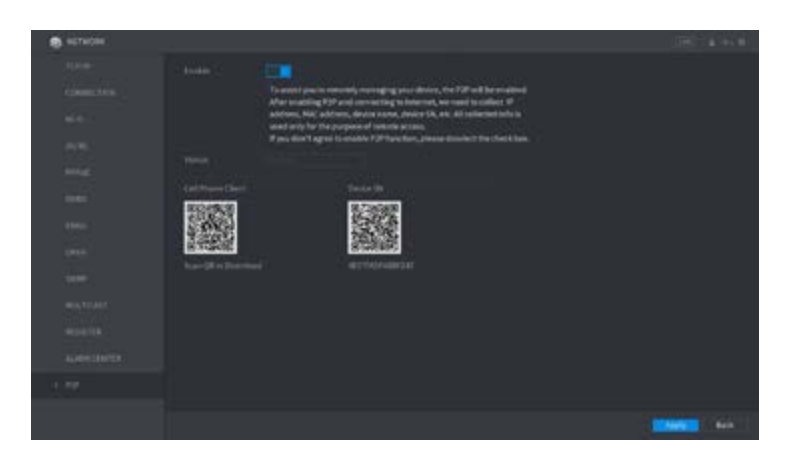

1. Open DMSS app and select Camera  $\mathbf{A}$ ciana

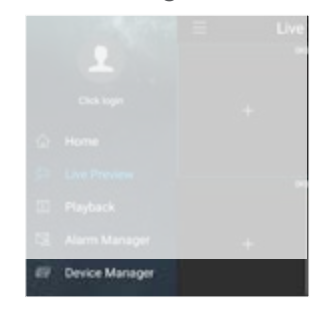

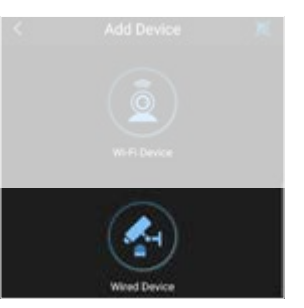

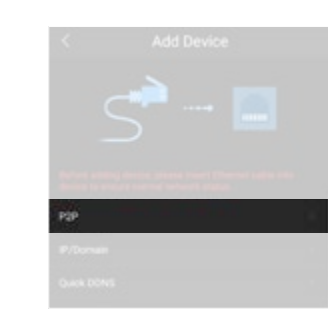

Currently P2P is only supported for iOS and Android devices. Download the mobile application to your mobile device by scanning the QR codes below or by searching for the app in your relative app store.

> 4. Select Wired Device 5. Select P2P 5. Select P6 5. Input a name (this is for your reference only) Press QR button

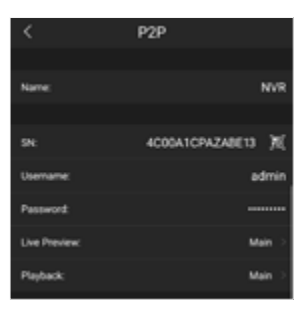

Note: P2P can also be used to view the NVR/DVR remotely via Smart PSS software.

## App Setup

### Connect using the app

2. Click Menu (Top left)> Device Manager

7. Click start live preview

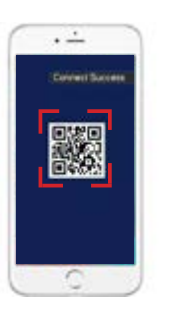

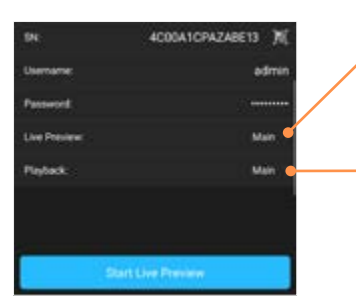

8. View cameras

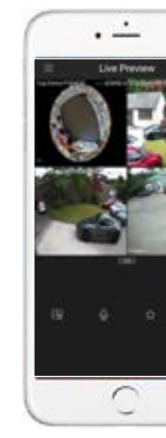

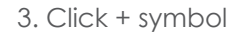

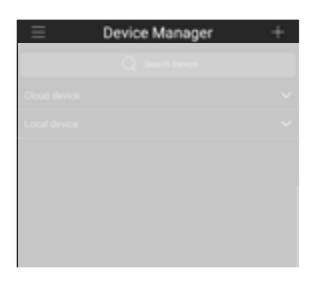

6. Scan screen

Select which stream is used for live viewing, Main or Extra.

Select which stream is used for Playback, Main or Extra. As Extra stream recording is disabled by default, it is recommended to select Main.

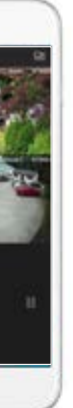

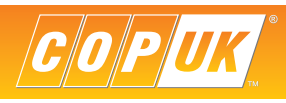

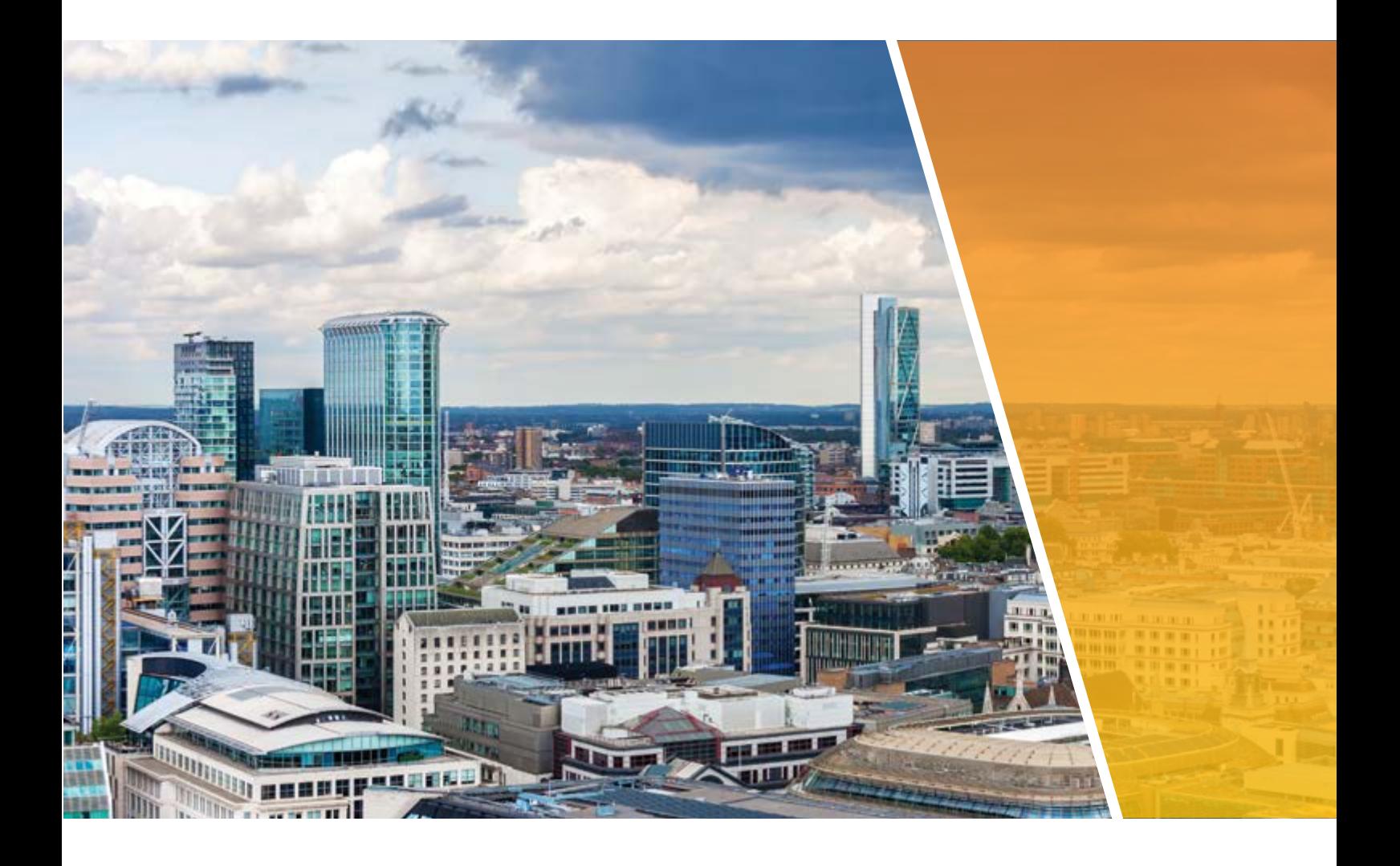

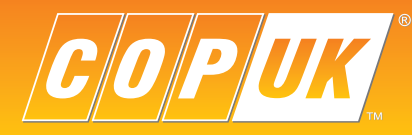

COP UK, Delph New Road, Dobcross, OL3 5BG England

 $\begin{array}{c}\n\hline\n\text{Q}|\text{M} \\
\hline\n\text{S}|\text{Z} \\
\text{ISO 9001}\n\end{array}$ REGISTERED FIRM